# COGNITIVE ASSESSMENT TOOLKIT

Tools for Early Identification of Mild Cognitive Impairment

### **CME Quick Guide**

#### **Using AAPA's Learning Central**

Learning Central will serve as your CME hub for the pilot program **Cognitive Assessment Toolkit: Tools for Early Identification of Mild Cognitive Impairment** You can view lessons, clinician and patient resources, complete assessments and evaluations, and earn your CME certificate. Go to [cme.aapa.org,](https://cme.aapa.org/) log in using your AAPA credentials. On the **Cognitive Assessment Toolkit: Tools for Early Identification of Mild Cognitive Impairment** landing page you can access program pre and post requirements, program modules, CME FAQs, and the CME Quick Guide. Navigate to program modules by selecting the navigation tabs at the top.

#### **Claiming CME Credit in Learning Central**

Complete the module requirements to access the evaluation to earn your credit for the module.

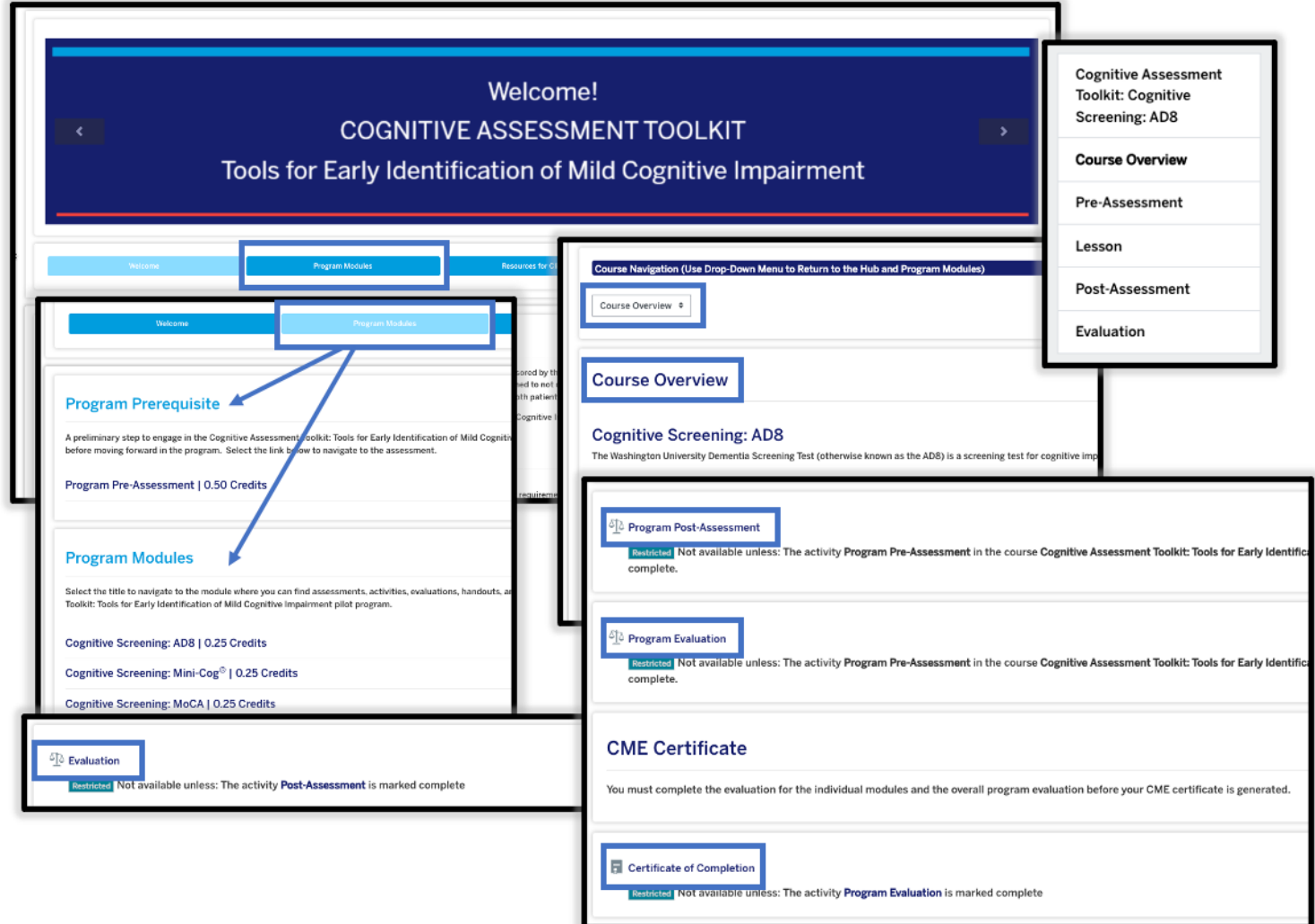

# COGNITIVE ASSESSMENT TOOLKIT

Tools for Early Identification of Mild Cognitive Impairment

### **CME Quick Guide**

#### **Submitting AAPA CME Credits to NCCPA via AAPA's PA Portfolio**

Log in to [paportfolio.aapa.org](https://www.aapa.org/career-central/pa-portfolio/) using your AAPA credentials. Select the CME tab from the top navigation menu. Locate **Cognitive Assessment Toolkit: Tools for Early Identification of Mild Cognitive Impairment** click the + sign to expand the list of completed sessions. Select the credits that you would like to submit to NCCPA. Click the Send Credits button at the bottom of your transcript. First-time users of the NCCPA credit transfer feature will need to link your PA Portfolio account to your NCCPA account by clicking the refresh button and entering your NCCPA login information when prompted. The page will refresh and indicate the credits available within your earning window to send to NCCPA. In your NCCPA account select the CME tab, select Confirm CME, verify information is correct, select credit(s), and confirm selection. The process is complete only if you log in to your NCCPA account and **CONFIRM**.

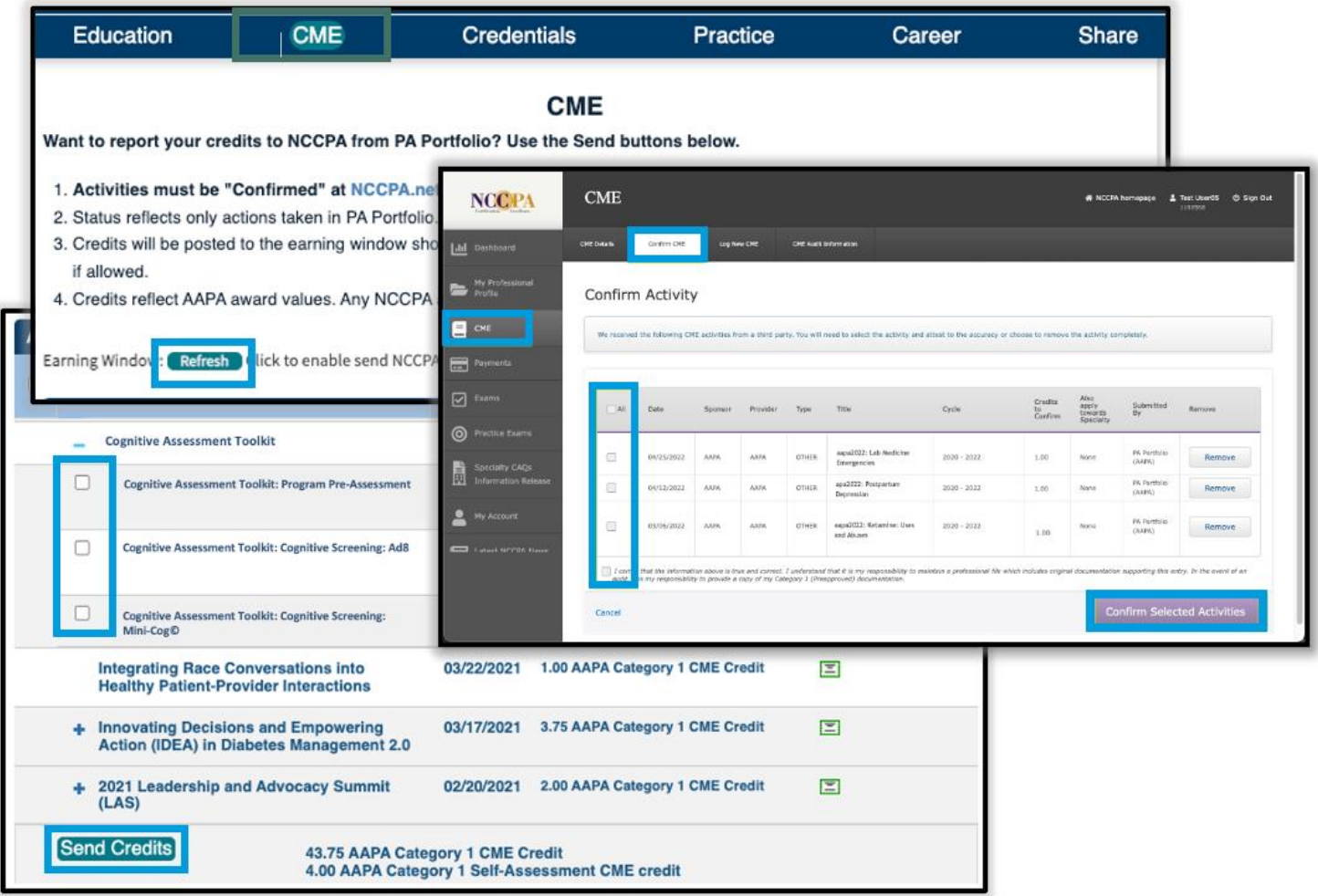